# **ViaVai Access Control**

- [Solution Overview](#page-0-0)
- [Configuration & Features](#page-1-0)
	- [Phase 1: Thinknx Configurator](#page-2-0)
		- [Phase 2: Management](#page-5-0)
- [Application 1: Offices](#page-5-1)

# <span id="page-0-0"></span>**Solution Overview**

The Thinknx Access Control object permits to enhance the level of automation and security of the home/building where it is applied. It can be adapted to sectors where long term expirations are required such as service and industry sectors, but also applies to the hospitality sector where credentials are usually short term, and remote management is required.

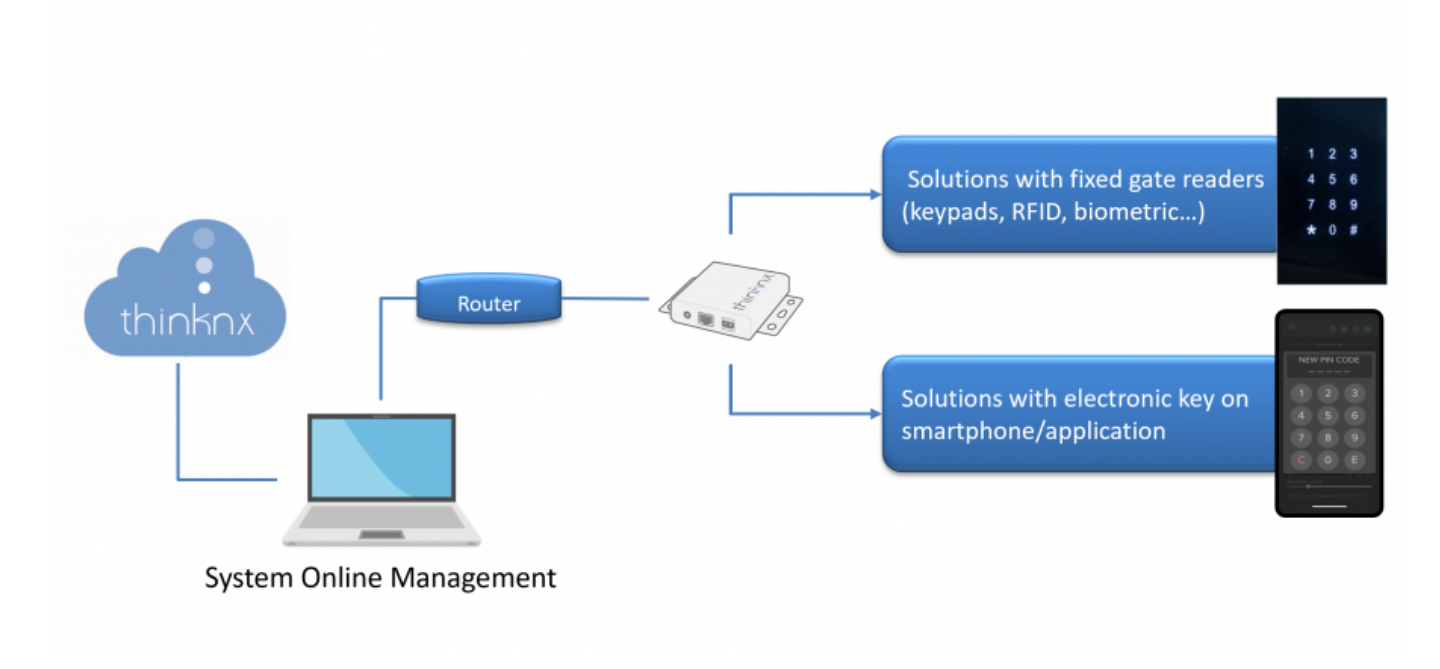

Figure 1: Access Control Usability

The Access Control object can communicate directly with the KNX system through Thinknx server, making the integration very easy and flexible. Any standard KNX keypad can be used as an access keypad, and its buttons as code entries. Once the code is inserted, it is possible to operate a lock or switch on a KNX actuator. In addition, communication with Wiegand technology is possible through the Thinknx-Wiegand adapter, making it possible to install a suitable RFID or biometric reader.

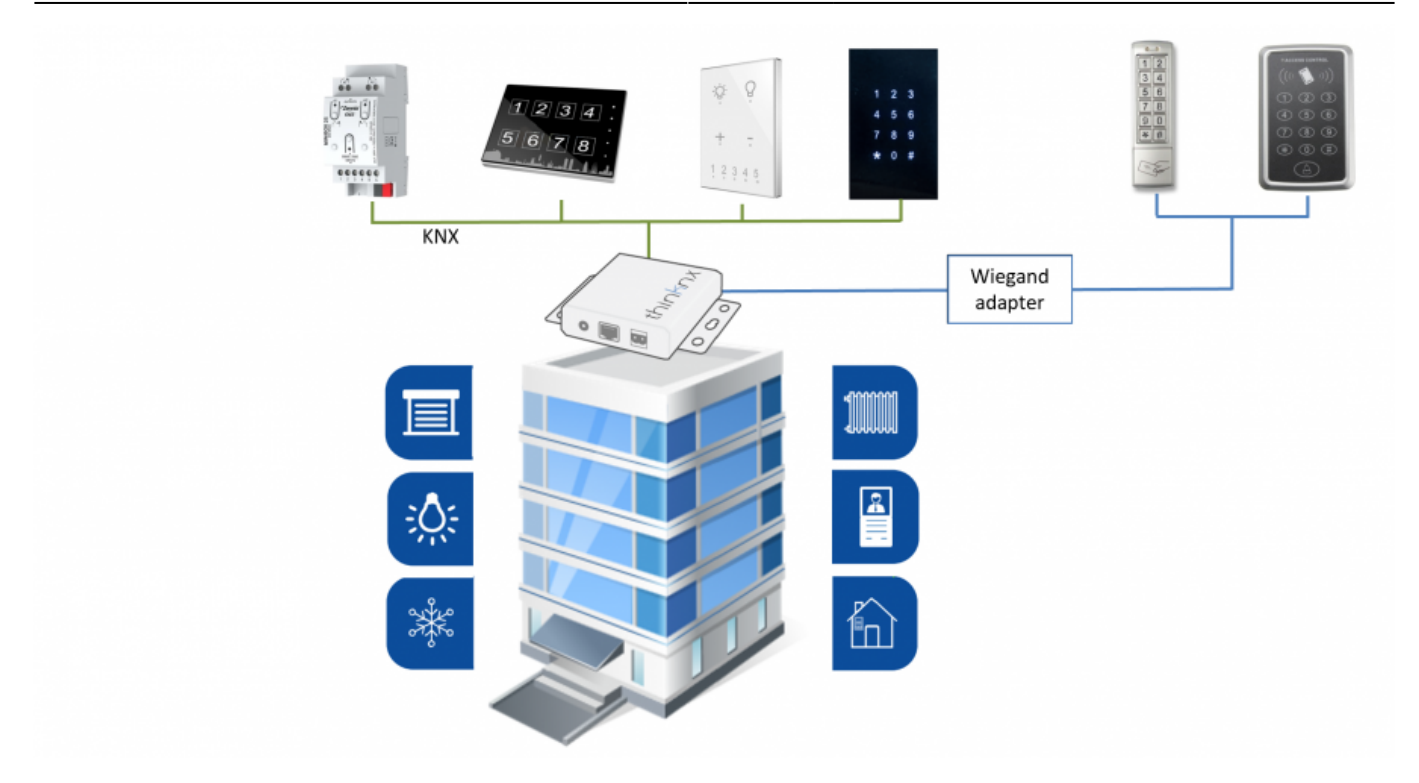

Figure 2: Access Control Diagram

# <span id="page-1-0"></span>**Configuration & Features**

To facilitate the work of end users and adminitrators and still be able to cover complex situations, Thinknx Access Control is configured in two different phases and with two different tools:

- **Phase 1: Thinknx Configurator** The installer and system integrator will use Thinknx Configurator to completely define the topology of the system, creating and configuring readers, areas and roles, and creating interactions between KNX and other integrated systems. More details in section [Phase 1: Thinknx Configurator.](#page-2-0)
- **Phase 2: Management** The manager, who is most likely available on site, will focus on the everyday management tasks such as creating users and associating them with predefined roles, create calendars and time-based restrictions, add or delete access codes, view logs and movements, control area occupancy and much more. The manager will not have access to the Thinknx Configurator project, but will use a dedicated web page or Thinknx application. More details in section [Phase 2: Management](#page-5-0).

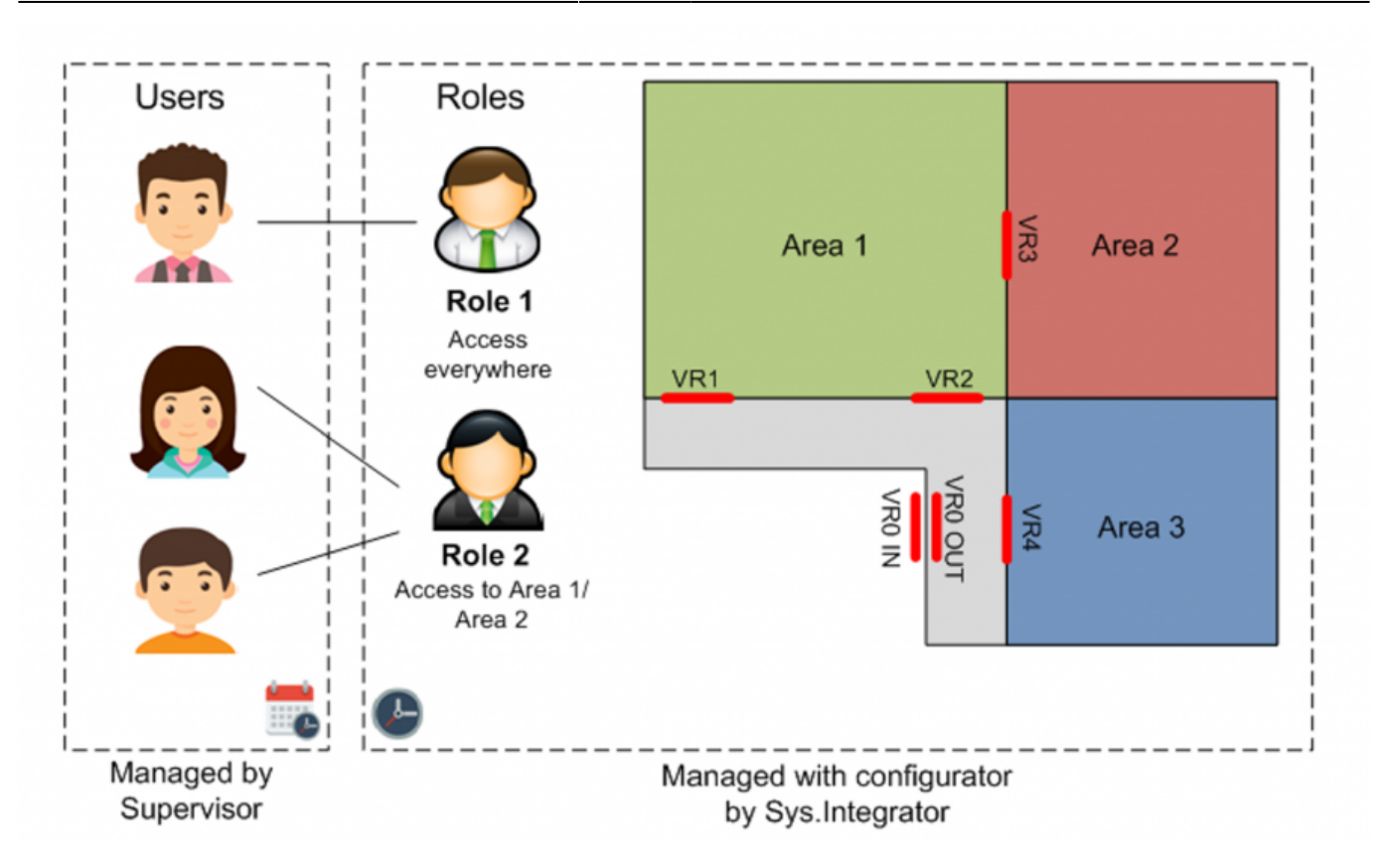

Figure 3: Access Control Structure

Some of the most important **features** available within the Access Control:

- Possibility to create Areas as parts of the building, limited by one or more gates with readers. Rights will be granted per area.
- Possibility to define for each area Entry Gates and Exit Gates, which can lead to fully count the number of persons inside the area, or for timekeeping operations.
- Possibility to create different Roles, with predefined privileges to access specific building areas. Any new user shall be assigned to a preconfigured role and will receive the same access rules as this role.
- Possibility to define multiple levels of time-based authorizations (per area, per single gate, or per single user).
- Possibility to generate electronic codes to operate the gates and transfer them using QR codes.
- Possibility to define automatic expirations for user authorizations.
- Automatic update of all gates when settings are modified.
- Possibility to log all movements and save them inside the database or send them automatically as reports.

### <span id="page-2-0"></span>**Phase 1: Thinknx Configurator**

In the Thinknx Configurator software, open the project and add the Access Control object in the System tab. The below parameters are available for this object:

- **Label** Text to identify the object
- **Code length** Number of digits inside the access codes. All codes should have the same number of digits. If length of codes is 6, a valid code will be 123456.
- **Code numbers** Numbers contained inside the code, starting from 0. This depends on the

number of buttons in keypads. If code numbers is 5, codes can contain the numbers 0,1,2,3,4.

- **Confirm time (ms)** Maximum time between two consecutive keypress. Once the confirm time has been exceeded, the start of a new code will considered on keypress. This time is useful to start a new sequence if a mistake has been made when entering the code.
- **Guard wrong codes** if enabled, it is possible to monitor wrong codes attempts, and generate events once a threshold has been reached.
	- **Number of attempts** Maximum number of attempts with wrong codes allowed before triggering the event.
	- **attempts interval (s)** duration in seconds used to count the number of wrong attempts before triggering the event. If the number of wrong attempts exceeds the number of attempts set previously during the attempt interval, then the event for wrong codes will be fired.

#### **Keypad prototypes**

Collection of prototypes used for the installed keypads. To add and configure a prototype, click on the small button to the right to access the prototype creator window. For each added prototype, the following properties are available:

- **Name** label of the prototype used.
- **Technology** technology used for the created protoype. The available options are:
	- Doory (Blumotix)
	- Generic KNX
	- Generic Wiegand coming soon
	- Wiegand over network coming soon

If "Generic KNX" was selected as **Technology**, the below parameters are available:

- **KNX Data Type** Data type used on the KNX buttons to send the access code digits. Each button can be configured to send a 1bit object to a different KNX group, or send a certain value on a 1byte object corresponding to the digit on the same KNX group.
- **Delete Key** if enabled, this option will delete the inserted sequence and start a new one before the "confirm time" exipration.
- **Confirm tone** if enabled, the system will generate an event "confirm tone" in case of successful attempt.
- **Keys** only visible if *KNX Data Type* is DPT 1 (bit). This parameter holds the keys collection used to enter a code. Clicking on the small right button will open the Keys Manager. From there, it is possible to configure every single key. Each key has a **name**, **key type** and a **group address**.
- **KNX group for keys** only visible if *KNX Data Type* is DPT 5 (Unsigned byte). It holds the group address used on the keypad to sen the different code digits. A telegram with value 4 means that button 4 has been pressed on the keypad.

#### **Keypads**

This parameter holds the collection of keypads used and installed on the plant. At least one keypad protocol must be created prior adding the keypads. Clicking on the small button to the right will open the Keypads Manager. Each added keypad will have the following parameters:

- **Name** device label
- **Prototype** communication prototype used for this device. A prototype must be created in **Keypads Prototype** in order to view it in the list here.
- **KNX physical address** physical address of the device.
- KNX group for code enabled KNX group used by keypad to signal that the code is enabled (1 bit data type).
- **KNX group for storing/deleting codes** KNX group to store and delete codes from the keypad (10 bytes data type).
- **KNX group for erase request** KNX group to erase codes from the keypad (1 bit data type).
- **Command if fail** command to execute in case of failed entry attempt.
- **Command if success** command to execute in case of successful entry.
- **command for tone** command to execute to play tone.

#### **Areas**

This parameter holds the collection of all the areas (rooms or part of the building) limited by one or more access control keypads. By clicking on the small button to the right, the Area Manager is accessible. Each added area will have the following parameters:

- **Name** label of the area.
- **Entrance doors** allows you to select the checkers that are used on site to enter this specific area. The checkers should be created first in the **Keypads** collection.
- **Dual flow** id disabled, the entrance checkers will be considered for both entrance and exit. If enabled, it means the area has differet doors/checkers for entrance and exit. It permits to distinguish entrance and exit events and eventually count the people inside the area.
- **Exit doors** only visible if *Dual flow* is enabled. allows you to select the checkers that are used on site to exit this specific area. The checkers should be created first in the **Keypads** collection.
- **Count persons** only visible if *Dual flow* is enabled. If enabled, the system will count the number of persons inside the area based on the entrance and exit events.
- **Success enter command** Command to execute in case of successful entrance event.
- **Success exit command** Command to execute in case of successful exit event.
- **Nobody command** only visit if *Count persons* is enabled. Command to execute in case nobody is in the area.
- **KNX group force closed** KNX group (1 bit DPT1) to force all doors/checkers to refuse any code.
- **KNX group force open** KNX group (1 bit DPT1) to force all doors/checkers to accept any code.
- **KNX group valid enter** KNX gorup (1bit DPT1) to signal a valid entrance into the area.
- **KNX group valide exit** KNX group (1bit DPT1) to signal a valid exit from the area.

### **Timing**

This parameter allows to configure timing restrictions for roles. Clicking on the small button to the right will open the Time Manager. Each added element has the following parameter:

- **Name** label of timing
- **Time slots** time slots applied for the timing schedule created. clicking on the small button to the right will access the Time Slots Manager. For each slot, the below parameters are available:
	- **Name**
	- **From** Start of time slot
- **To** End of time slot
- **Days of week** Days of the week selection to apply the time slot

#### **Roles**

This parameter holds the collection of roles created inside the project. Users on site can be assigned a role with predefined privileges to access specific building areas. Clicking on the small button to the right will open the Roles Manager. Each added role will have the following parameters:

- **Name** Role name
- **Permitted areas** permits to select the allowed areas for the role created. The list will show areas created in the "Areas" parameter.

### <span id="page-5-0"></span>**Phase 2: Management**

Once the Thinknx project has been uploaded to the server, codes shall be generated by the Manager when needed using the server's web page.

- 1. After logging in, go to Server–> Access Control.
- 2. Under "Codes generation", add a description for the new code.
- 3. Click on "Generate new code" to view the new code.
- 4. Assign a role to this code. The list will show all the roles added inside the project.
- 5. Configure a time range for this code's validity.
- 6. Save the code. A new entry will show in the table above with the added information. The admin will be able to edit this entry or delete it altogether.

## <span id="page-5-1"></span>**Application 1: Offices**

From: <http://www.thinknx.com/wiki/> - **Learning Thinknx**

Permanent link: **[http://www.thinknx.com/wiki/doku.php?id=access\\_control](http://www.thinknx.com/wiki/doku.php?id=access_control)**

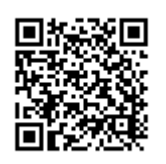

Last update: **2019/12/11 08:56**